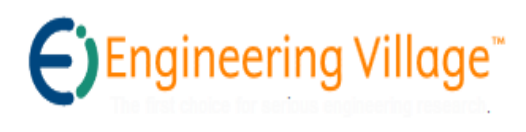

**GeoRef**

# **Description**

- Comprend plus de 3,7 millions de références à des articles de revues, livres, cartes, conférences, rapports, mémoires et thèses dans le domaine des sciences de la Terre. Comprend aussi les références des publications de l'U.S.Geological Survey.
- Dépouille et indexe les articles de 3 500 périodiques publiés en 40 langues différentes.
- Période couverte : 1785 à aujourd'hui.
- Organisme responsable : American Geological Institute (AGI).
- Nombre d'accès : illimité.

# **Accès à la base**

 À partir du serveur web de la Bibliothèque [\(http://www.bibl.ulaval.ca\)](http://www.bibl.ulaval.ca/), consultez la liste alphabétique des bases de données et sélectionnez GeoRef. La base est disponible par l'interface de recherche Engineering Village. Vous devrez vous authentifier pour un accès hors bibliothèque.

**Recherche simple**

**Quick Search** 

Le système offre la possibilité de chercher dans la base de données GeoRef ou dans les quatre bases à la fois (Compendex, Inspec, Geobase, GeoRef), mais il est préférable de ne rechercher que dans une seule à la fois afin d'accéder aux fonctionnalités propres à chacune des bases.

- Les termes de recherche sont inscrits, **en anglais**, dans les 3 champs sous **SEARCH FOR.**
- Des menus déroulants permettent de réunir les termes de recherche par les opérateurs booléens AND ou OR.
- À la suite de chacun des menus déroulants de **SEARCH FOR**, il est écrit « in », suivi par un menu déroulant permettant de préciser dans quels champs les termes sont recherchés (ex. : les termes *igneous rock\** ou *metamorphic rock\** sont recherchés dans les champs sujets, titres ou résumés (*Subject/Title/Abstract*), alors que le nom *Tremblay* est recherché dans le champ auteur (*Author*).

SEARCH FOR

 $OR - \rightarrow$ 

 $AND -$ 

igneous rock<sup>\*</sup>

Tremblay

metamorphic rock

- L'ordre des lignes de **SEARCH FOR** est important, et il faut en tenir compte quand on y inscrit les termes de recherche. En effet, les opérations entre les lignes de termes de recherche sont effectuées de haut en bas par le système. Ainsi, dans l'exemple donné, le OR sera effectué avant le AND.
- En cliquant sur « Add search field », on rajoute une autre ligne de termes de recherche à « Search For », ce qui permet de faire des recherches plus complexes.
- Dans la section ADVANCED OPTIONS, l'option LIMIT TO permet de limiter la recherche au type de document, à un type de traitement du contenu, à une discipline particulière (si disponible), au langage du document et à l'année de publication.
- La fonction *Updates* permet de limiter la recherche depuis les **dernières mises à jour** (de 1 à 4). On limite ainsi la recherche aux documents qui ont été versés dans la base depuis la dernière semaine, l'avant dernière semaine, etc.
- Dans la section **SORT BY**, on peut décider de classer les résultats par ordre de pertinence (*Relevance*) ou par date de publication (*Date (Newest))*.
- La fonction *Autostemming*, activée par défaut, autorise le système à rechercher les **déclinaisons** des termes recherchés (ex. : une recherche de *controllers* retrouvera également *control*, *controlling*, *controlled*, *controls*, etc.).

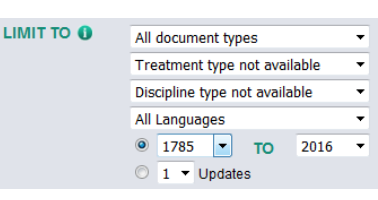

 $\nabla$  All  $\Box$  Compendex

in Subject/Title/Abstract

in Subject/Title/Abstract

Turn Off AutoSuggest 0 | C Add search field | Search

in Author

 $\Box$  Inspec

 $\sqrt{a}$ 

### SORT BY **G**

**DATABASE** 

- <sup>O</sup> Relevance C Date (Newest)
- Autostemming off
- L'astérisque (\*) sert de troncature (ex. la recherche volca\* trouvera , volcano, volcanoes, volcanology, volcans, etc. et *sul\*ate* retrouvera *sulfate* et *sulphate*).
- Le point d'interrogation (?) sert de joker et remplace un seul caractère (ex. : *sulf?te* retrouvera *sulfite* et *sulfate*).

#### **Thesaurus Search La recherche via le thésaurus**

- Un thésaurus est un répertoire des sujets d'une base et classés dans un réseau sémantique du plus général au plus spécifique. Le thésaurus permet de trouver les meilleurs sujets pour faire une recherche.
- Pour faire une recherche dans le thésaurus, aller dans l'interface de recherche *Thesaurus Search*. eoRef

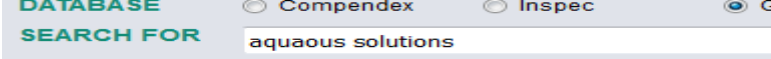

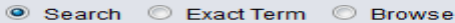

- Dans cette interface, choisissez d'abord parmi les 3 types de recherche possibles dans le thésaurus :
- *Search* : L'expression entrée dans la boîte de recherche est recherchée partout dans la fiche descriptive des termes du vocabulaire contrôlé. Les résultats trouvés sont donnés en ordre alphabétique.

- *Exact term* : Recherche un terme du vocabulaire contrôlé qui correspond exactement à l'expression entrée dans la boîte de recherche. S'il n'y a pas de correspondance exacte, des termes du thésaurus possiblement proches de l'expression entrée sont suggérés par le système.

- *Browse* : Donne la portion de l'index alphabétique des termes du vocabulaire contrôlé qui est la plus proche de l'expression entrée dans la boîte de recherche.

- Ensuite, pour chercher dans le thésaurus, entrez un terme dans la boîte de l'interface et cliquez sur *Submit*.
- La fonction *Search* recherche tous les termes reliés au terme recherché. La fonction *Exact Term* recherche le terme exact. La fonction *Browse* recherche dans un index alphabétique.
- Voici l'affichage du thésaurus de GeoRef pour l'expression « aqueous solutions »

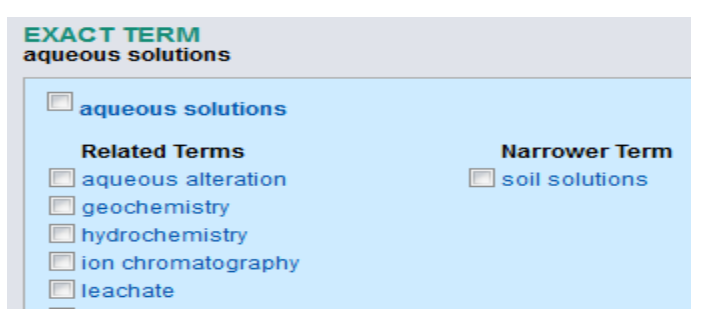

- La section Related Terms regroupe les termes en liens avec le terme recherché.
- La section Narrower Terms regroupe les termes plus spécifiques classés sous le terme recherché.
- Pour effectuer une nouvelle recherche dans la base avec un ou plusieurs de ces termes, cochez la ou les case(s) correspondante(s).
- Ceci aura pour effet d'envoyer le(s) terme(s) dans la boîte de recherche (**SEARCH BOX**) située au bas de l'écran.
- Choisissez ensuite AND ou OR comme opérateur pour relier les termes dans la boîte pour votre nouvelle recherche.

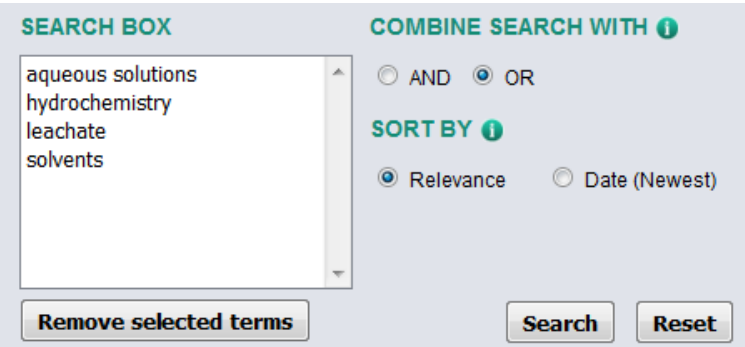

Cliquez enfin sur *Search* pour exécuter une recherche dans la base avec le terme de la boîte de recherche.

**Recherche avancée** 

**Expert Search** 

 L'interface de recherche *Expert Search* permet d'exécuter des requêtes complexes. Dans l'exemple ci-dessous, le système retrouvera les documents ayant Grenville Province dans le champ résumé (AB, pour Abstract), combiné à Metamorphous ou Igneous dans le champ titre(TI).

**SEARCH FOR** "Grenville Province" wn AB AND (Metamorphic OR Igneous) wn TI

### **Gestion des résultats**

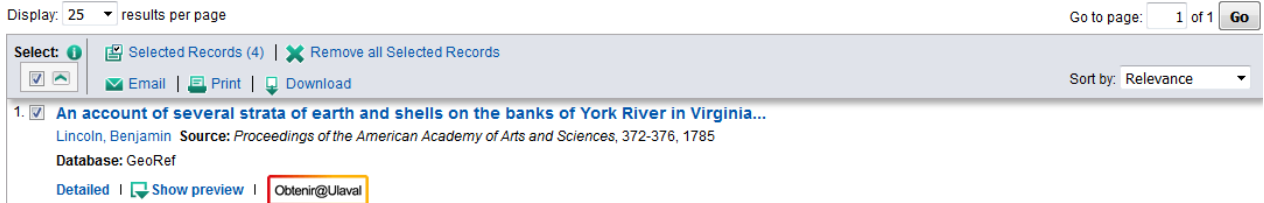

#### **Affichage des résultats et sélection des références**

- Les résultats s'affichent par défaut en format abrégé. L'option «Show Preview» permet de lire le résumé sans avoir à sortir de l'affichage abrégé. L'option « Detailed » permet l'affichage complet de la référence.
- À partir de la fenêtre des résultats, les résultats à sauvegarder peuvent être sélectionnés en cochant les cases correspondantes.
- Il est possible de changer l'ordre du tri à partir du menu déroulant : Sort by:

# **Obtention du document**

Obtenir@Ulaval Le bouton **permet de vérifier si un document est disponible à la Bibliothèque de l'Université Laval.** 

### **Impression et envoi des références par courriel**

Il est possible d'envoyer par courriel un ensemble de résultats à l'aide du bouton **I Email**ou les imprimer à l'aide du bouton **F** Print Notez que le système ne gère qu'un maximum de 500 références.

#### **Historique de recherche**

 Le système enregistre automatiquement un historique des 50 dernières recherches effectuées lors d'une session. Cette fonction est accessible au-dessus de chacun des menus de recherche.

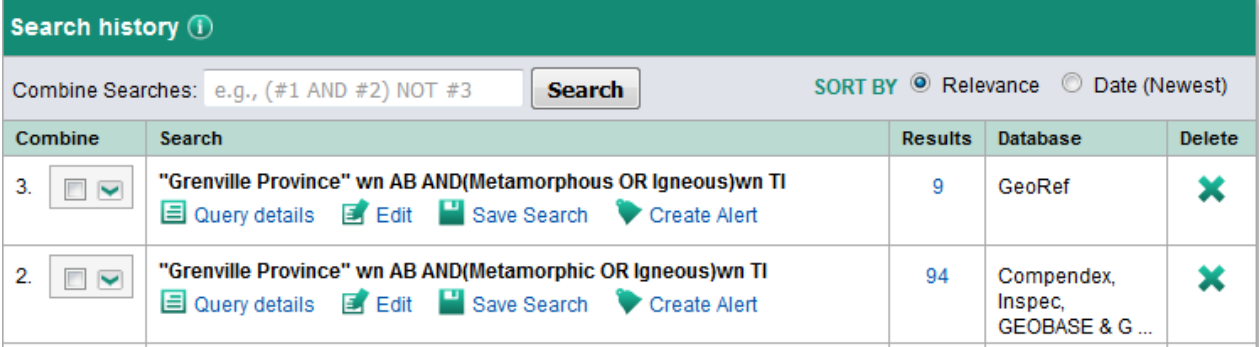

 Dans l'historique, il est possible de combiner les résultats de recherche à l'aide des opérateurs booléens AND, OR et NOT (ex. : #2 OR #3).

L'historique de recherche n'est conservé que pendant le temps d'une session de recherche.

#### **Raffinement des résultats**

 À la gauche de l'interface, le système affiche, dans une boîte verticale intitulée *Refine Results*, une classification des résultats selon certains critères : auteur des articles (*Author*), année de publication des articles (Year), Termes géographiques (*Geographic Terms*) pour n'en nommer que quelques-uns.

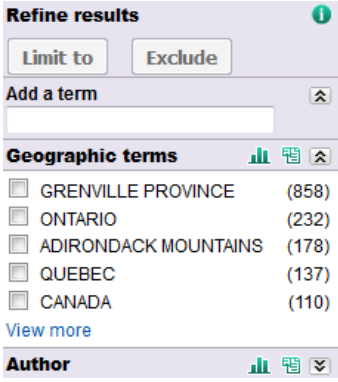

- Il est possible de sélectionner des éléments de ces critères pour les exclure de l'ensemble (à l'aide du bouton *Exclude*) ou de ne conserver que ces éléments (à l'aide du bouton *Limit to*).
- On peut aussi raffiner la recherche en rajoutant un terme dans la boîte *Add a term*.

### **EndNote pour Engineering Village**

- EndNote est un logiciel qui permet de gérer les références bibliographiques de manière à pouvoir générer automatiquement des bibliographies ou d'intégrer des citations dans un document MS Word.
- Pour exporter les références désirées vers le logiciel Endnote, vous devez cliquer sur la fonction Q Download et sélectionner ensuite Endnote. Les références seront importées directement dans EndNote.
- Pour en savoir plus sur le logiciel EndNote, consultez notr[e page d'aide](http://www.bibl.ulaval.ca/services/logiciel-endnote) sur le site web de la Bibliothèque.

# **Aide et autres guides d'utilisation**

Les boutons et Support permettent d'obtenir des renseignements sur les différentes fonctionnalités disponibles sur GeoRef et l'interface de recherche Engineering Village.

## **Déconnexion**

Lorsque terminé, les usagers sont priés de se déconnecter avant de quitter la base en cliquant sur End Session en haut de l'écran à droite.

*Mars 2016*